» www.leuphana.de/miz

⊕

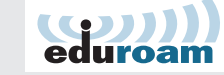

 $\textcolor{red}{\textcircled{\scriptsize{1}}} \textcolor{red}{\textcircled{\scriptsize{1}}} \textcolor{red}{\textcircled{\scriptsize{1}}} \textcolor{red}{\textcircled{\scriptsize{1}}} \textcolor{red}{\textcircled{\scriptsize{1}}} \textcolor{red}{\textcircled{\scriptsize{1}}} \textcolor{red}{\textcircled{\scriptsize{1}}}$ 

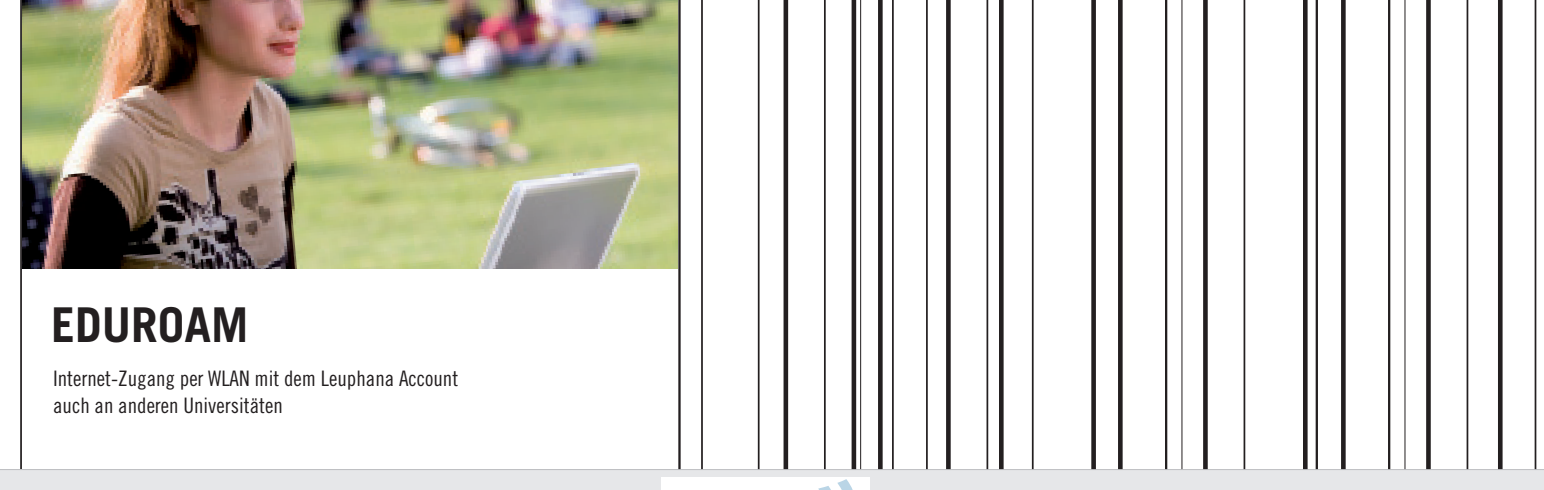

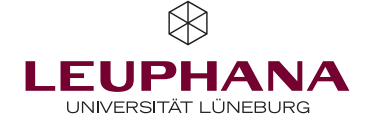

 $\bigoplus$ 

MEDIEN- UND INFORMATIONSZENTRUM

Medien- und Informationszentrum

Leuphana Universität Lüneburg Scharnhorststraße 1, 21335 Lüneburg Tel. 04131 677-1222 (Tutorteam/Information) » www.leuphana.de/miz

Öffnungszeiten der Standorte: Campus Scharnhorststraße, Scharnhorststraße 1, Gebäude 7  $19.61 - 24.71 + 24.71$  in der Vorlesungszeit:  $19.61 - 13.61$ in der vorlesungsfreien Zeit:  $M_0$ –Te $19 - 18$  Uhr

Rotes Feld Wilschenbrucher Weg 84, Öffnungszeiten des DV-Raums 130 a/b 18 Uhr – Fr 8 – Mo in der Vorlesungszeit: in der vorlesungsfreien Zeit: Mo-Fr 8-16 Uhr

» www.leuphana.com

◈

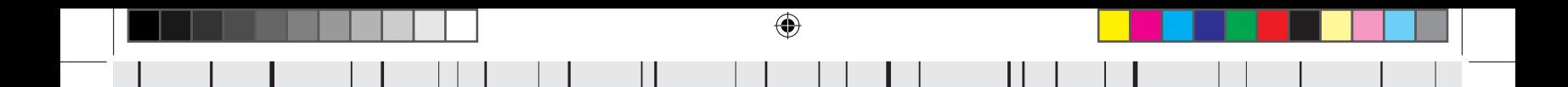

Liebe Userin, lieber User,

bevor wir uns der Einrichtung Ihres eduroam WLAN\*-Netzwerkes widmen, soll im Folgenden zunächst die Wahl des Benutzernamens und des dazugehörigen Passwortes geklärt werden.

für MitarbeiterInnen Leuphana Account: Ihr Account@leuphana.de Passwort: Ihr Passwort

für Studierende Leuphana Account: lgnummer@stud.leuphana.de Passwort: Ihr Passwort

Als Passwort verwenden Sie Ihr Leuphana Passwort. Bitte denken Sie daran, aus Sicherheitsgründen regelmäßig eine Passwortänderung vorzunehmen. Nutzen Sie hierfür den folgenden Link (nur innerhalb des Uni-Netzes möglich): » leuphana.de/miz/passwort

Mitarbeiter der Universität erhalten Ihren Leuphana Account über Frau Möhlmann. Studierende erhalten automatisch mit ihrer Immatrikulation die Zugangsdaten. Diese sind mindestens bis zur Exmatrikulation von der Leuphana Universität Lüneburg gültig. Sollten Sie Ihren Account einmal vergessen haben, wenden Sie sich bitte an das Tutorteam des Medien- und Informationszentrum in Raum C 7.008.

# BEGRIFFSKLÄRUNG

Da die hier behandelten Betriebssysteme unterschiedliche Begrifflichkeiten in Dialogboxen einsetzen, sollen folgende Synonyme geklärt werden. Die Begriffe Account, User Name, Benutzer, Benutzername, Benutzerkennung und Kennung sind bedeutungsgleich. Für Passwort steht auch oft Kennwort. In den hier verwendeten Erläuterungstexten und Screenshots wird grundsätzlich von "Leuphana Account" und "Passwort" gesprochen. Bitte beachten Sie, dass Ihr Leuphana Account für eduroam (insbesondere an anderen Universitäten) immer die Form "Ihr Account@leuphana.de" bzw. "Ihr Account@stud.leuphana.de" hat.

## WAS IST FOUROAM?

### eduroam – WLAN-Zugang zum Internet mit dem Leuphana Account auch an vielen anderen deutschen und internationalen Universitäten

Aus dem Mobilfunktnetz ist das Roaming-Konzept bekannt: Im Empfangsbereich jedes Mobilfunkmastes kann sich das eigene Handy einwählen und der Telefondienst steht zur Verfügung. Für den WLAN-Zugang ist das Roaming an allen drei Lüneburger Standorten realisiert, an ca. 250 sogenannten Access Points (AP) können Sie sich mit Ihrem Leuphana Account einwählen und erhalten Zugang zum Datennetz der Leuphana Universität und zum Internet.

Im Rahmen einer europäischen Initiative ist dieses Konzept verallgemeinert worden und jede wissenschaftliche Einrichtung kann daran teilnehmen; zur Zeit sind es über 250 Einrichtungen (Stand: August 2013), s. Liste und Karte unter eduroam.org.

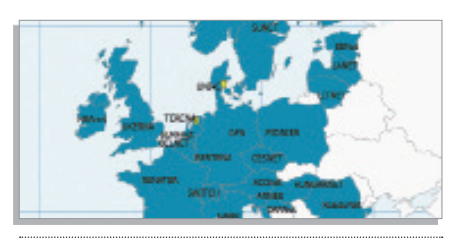

European Root

Die Anleitung zum Einrichten des Zugangs finden Sie unter » leuphana.de/miz/eduroam

### VERBREITUNG

◈

#### Vorgehensweise

An jeder Hochschule mit eduroam können Sie sich nun mit dem Internet verbinden, indem Sie das dortige "eduroam"-Drahtlosnetzwerk (WLAN) anwählen und sich mit Ihrem Leuphana Account authentifizieren. Damit Ihr Account an der fremden Hochschule als Leuphana Account erkannt wird, müssen Sie diesen unbedingt mit Domain angeben, also "Ihr Account@leuphana.de" bzw. "Ihr Account@stud.leuphana.de". Verwenden Sie Ihr übliches Passwort.

Besucher anderer am eduroam teilnehmenden Hochschulen können sich im Gegenzug an der Leuphana Universität ins Internet einwählen.

Der Verbindungsaufbau mit Passwortübertragung und die eduroam WLAN-Verbindung erfolgen verschlüsselt, so dass Passwort und Daten abhörsicher übertragen werden.

#### Betriebssysteme

Auf den folgenden Seiten haben wir die Konfiguration für den eduroam-Zugang anhand von Screenshots illustriert. Sie finden dort Anleitungen zu MS Windows 7 sowie für Mac OS X von Apple. ⊕

# VORBEREITUNG UND NUTZUNG UNTER WINDOWS 7

#### Vorbereitung für die Benutzung von eduroam

Bevor Sie die WLAN-Verbindung "eduroam" oder "Leuphana" nutzen können, verbinden Sie sich auf dem Uni-Gelände mit dem WLAN-Netz "WLAN-LEUPHANA" und starten Sie Ihren Internet-Brower.

€

Es kann vorkommen, dass Ihr Browser die Meldung "Es besteht ein Problem mit dem Sicherheitszertifikat der Website" anzeigt.

Klicken Sie in diesem Fall auf "Laden dieser Website fortsetzen". Es öffnet sich der "Leuphana WLAN-Manager".

Wählen Sie auf der linken Seite den Eintrag "w7-leuphanawlan-config.zip".

Download des automatischen Konfigurationspaketes Nach dem Download des Paketes, entpacken Sie dieses in einem

Ausführen des automatischen Konfigurationspaketes

Speicherverzeichnis Ihrer Wahl.

◈

Starten Sie die Einrichtung des WLAN durch Rechtsklick und "Als Administrator ausführen" auf die Datei "leuphanawlanconfig.cmd" aus dem Verzeichnis, in das Sie die Daten entpackt haben. Es werden automatisch die für die Nutzung des Funknetzes benötigten Zertifikate installiert, sowie die beiden WLAN-Profile "eduroam" und "Leuphana" erstellt.

#### Anmelden am WLAN "eduroam" oder "Leuphana"

Melden Sie sich durch Eingabe des Leuphana Accounts und des zugehörigen Passwortes am WLAN an. Denken Sie bei eduroam an die Domain, um sich auch an fremden Standorten anmelden zu können.

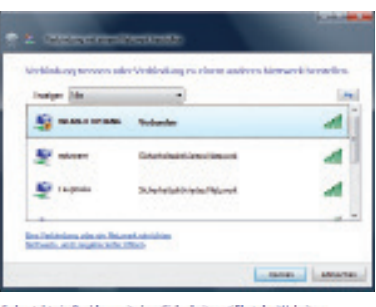

Es bastaht ein Problem mit dem Sicherheitsamtifikat der Website.

So what a marketings, share the olig Wednesday scholar **B** EXCHIVATOR, LTD GASA WASHING TO COMPANY

**Melouie balactors for Memobile** 

#### Information for members of Leuphana **University**

For secured WLAN access use the configuration package (Windows 7<br>only w7-louphanawian-config.zip funz or folder delegated and administrator

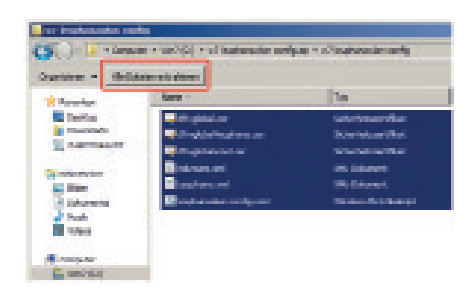

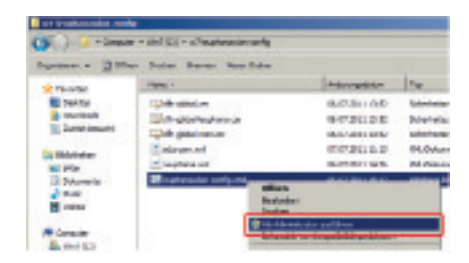

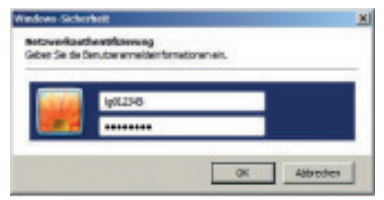

◈

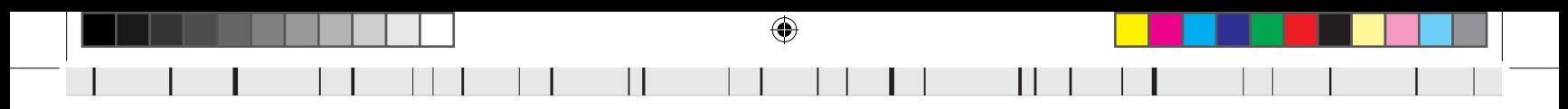

# NUTZUNG UNTER WINDOWS 8

### Anmelden am WLAN "eduroam"

Wählen Sie im Menü "Netzwerke" das WLAN "eduroam".

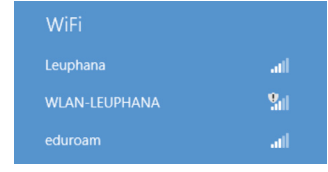

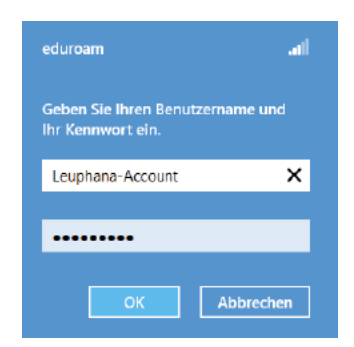

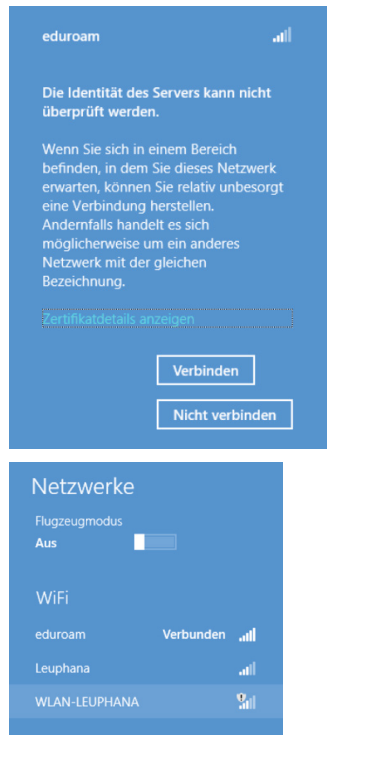

Geben Sie nun ihre Nutzerdaten ein.

Bitte beachten Sie, dass Ihr Leuphana Account für eduroam (insbesondere an anderen Universitäten) immer die Form

"Account@leuphana.de" bzw.

◈

"Account@stud.leuphana.de" hat.

Sie erhalten die Mitteilung, dass Zertifikate verwendet werden, um die Authenzität des Netzwerkes sicherzustellen.

Klicken Sie auf "Verbinden".

Nun sind Sie mit eduroam verbunden.

 $\bigoplus$ 

# VORBEREITUNG UND NUTZUNG UNTER MAC OS X

### Vorbereitung für die Benutzung von eduroam

Bevor Sie die WLAN-Verbindung "eduroam" oder "Leuphana" nutzen können, verbinden Sie sich auf dem Uni-Gelände mit dem WLAN-Netz "WLAN-LEUPHANA" und starten Sie Ihren Internet-Brower. Es öffnet sich der "Leuphana WLAN-Manager".

€

Wählen Sie auf der linken Seite den Eintrag "LionfuerLaien005.mobileconfig".

Führen Sie die Datei aus Ihrem Downloadsverzeichnis aus.

Klicken Sie dazu auf "Fortfahren" und geben viermal ihren Leuphan Account mit dazugehörigem Passwort ein.

Anschließend bestätigen Sie die Installation mit Eingabe Ihres lokalen Administrator Benutzernamen und Kennwort.

Achtung: Hier bitte nicht den Leuphana Account, sondern ihren lokalen Anmeldenamen für Ihren Rechner, den Sie z.B. bei Softwareinstallationen verwenden.

Anschließend findet sich in den Systemeinstellungen der neue Menüpunkt "Profile". Die "LionfuerLaien" Mobileconfig fügt Ihrem Mac die WLAN-Profile für "eduroam" und "Leuphana", sowie die Zertifikate und die VPN-Profile hinzu.

Zur Verbindung mit eduroam wählen Sie aus der Drahtlosnetzwerkliste "eduroam" aus.

Nach der Auswahl des WLAN geben Sie Ihre Anmeldedaten ein.

Wenn Sie das Passwort speichern, verbindet sich Ihr Rechner automatisch mit dem WLAN, sollten Sie in Reichweite sein.

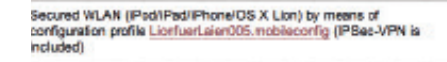

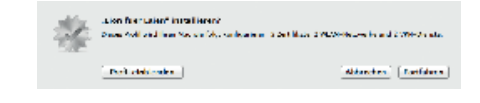

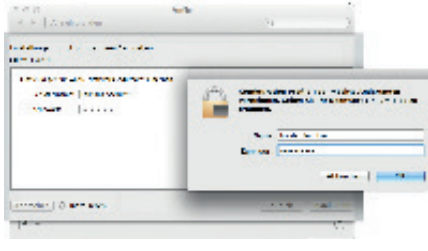

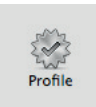

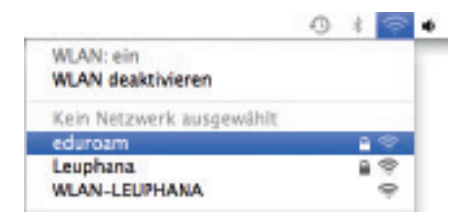

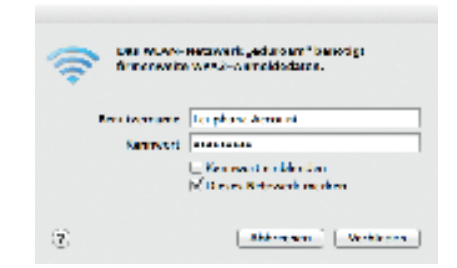

⊕

◈